Uživatelská příručka

© Copyright 2014 Hewlett-Packard Development Company, L.P.

Microsoft a Windows jsou registrované ochranné známky skupin společnosti Microsoft.

Informace uvedené v této příručce se mohou změnit bez předchozího upozornění. Jediné záruky na produkty a služby společnosti HP jsou výslovně uvedeny v prohlášení o záruce, které je každému z těchto produktů a služeb přiloženo. Žádná ze zde uvedených informací nezakládá další záruky. Společnost HP není zodpovědná za technické nebo redakční chyby ani za opomenutí vyskytující se v tomto dokumentu.

Druhé vydání: únor 2014

První vydání: listopad 2013

Číslo dokumentu: 742532-222

#### Důležité informace o produktu

Tato uživatelská příručka popisuje funkce, kterými je vybavena většina modelů. Některé funkce nemusí být ve vašem počítači k dispozici.

Ne všechny funkce jsou dostupné ve všech edicích Windows. Pro tento počítač může být nutný upgradovaný anebo samostatně zakoupený hardware, ovladače anebo software, aby plně využil funkcí systému Windows. Podrobnosti naleznete na stránce [http://www.microsoft.com.](http://www.microsoft.com)

Pro přístup k nejnovější uživatelské příručce přejděte na stránku <http://www.hp.com/support>a vyberte svoji zemi. Vyberte možnost Soubory ke stažení a ovladače poté postupujte podle pokynů na obrazovce.

#### Podmínky užívání softwaru

Instalací, kopírováním, stažením nebo jiným používáním jakéhokoli softwarového výrobku, předinstalovaného na tomto počítači, souhlasíte s podmínkami Licenční smlouvy s koncovým uživatelem (EULA) společnosti HP. Pokud tyto licenční podmínky nepřijmete, je v souladu s pravidly pro poskytování náhrad vaší jedinou možností pro vrácení peněz vrácení celého nepoužitého produktu (hardware i software) do 14 dnů. Náhrada bude poskytnuta v souladu s pravidly pro poskytování náhrad prodejce.

Chcete-li získat jakékoli další informace nebo požádat o plnou náhradu ceny počítače, kontaktujte prosím svého prodejce.

### Bezpečnostní upozornění

VAROVÁNÍ! Abyste snížili riziko úrazů způsobených teplem nebo přehřátí počítače, nepokládejte si počítač na klín a neblokujte větrací otvory. Používejte počítač výhradně na rovném tvrdém povrchu. Dejte pozor, aby proudění vzduchu nebránil jiný pevný povrch, jako například tiskárna, ani měkký povrch, například polštáře, silné pokrývky či šaty. Do kontaktu měkkým povrchem, jako jsou polštáře, silné pokrývky nebo šaty, ani do kontaktu s kůží nesmí za provozu přijít ani adaptér střídavého proudu. Počítač a adaptér střídavého proudu splňují limity pro teplotu uživatelem přístupných povrchů, které jsou definovány v mezinárodním standardu pro bezpečnost zařízení informačních technologií (IEC 60950).

# Obsah

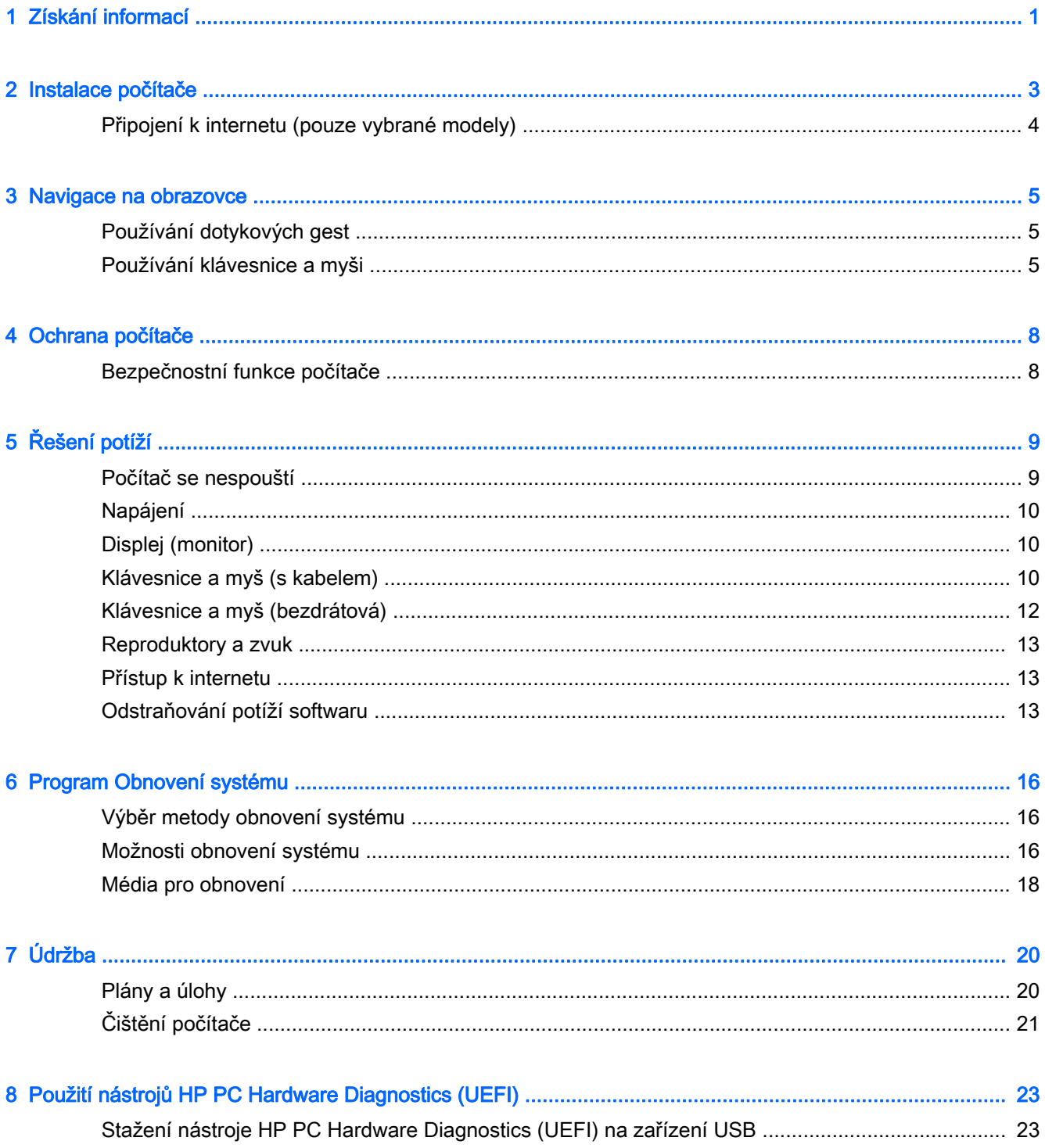

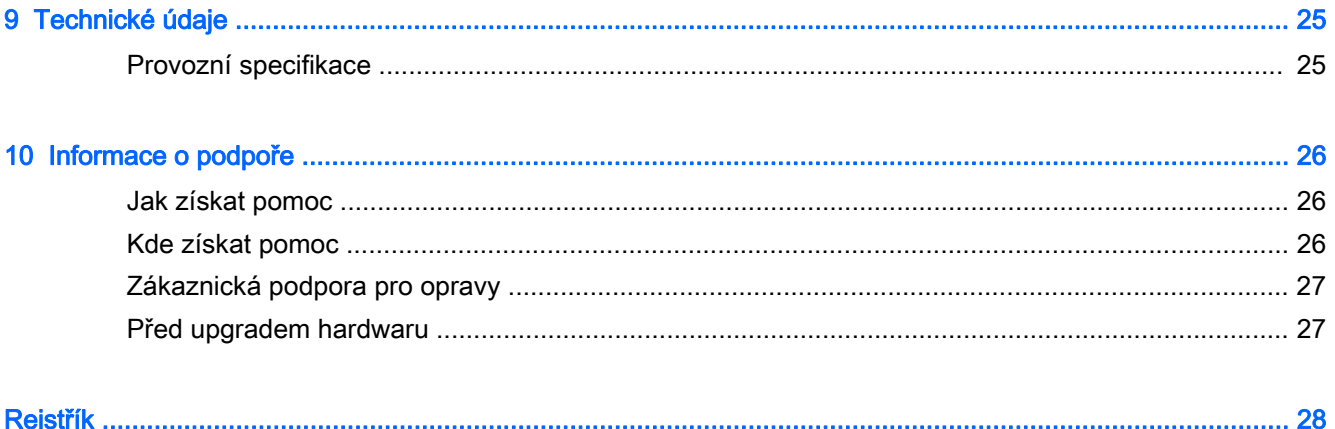

# <span id="page-6-0"></span>1 Získání informací

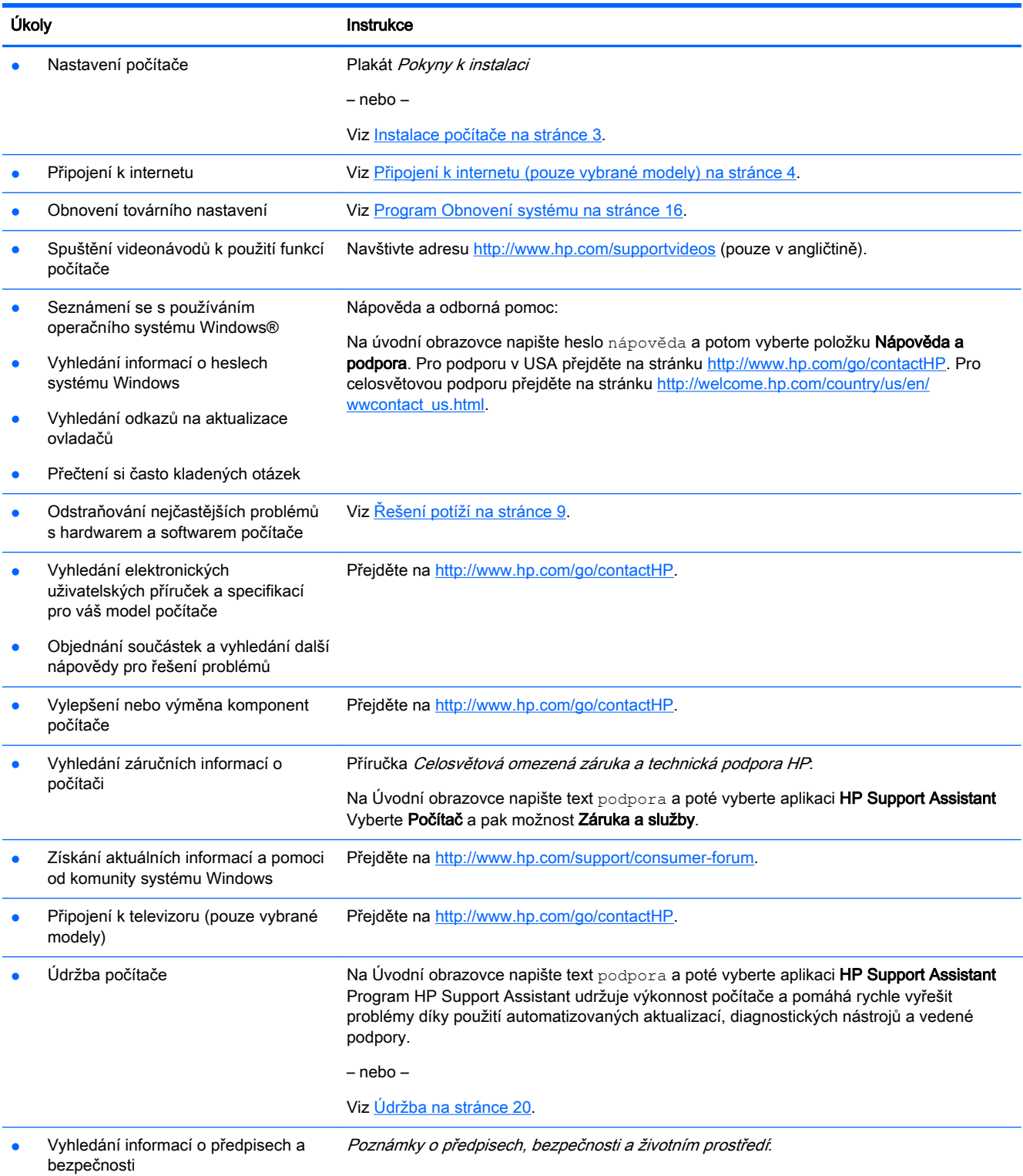

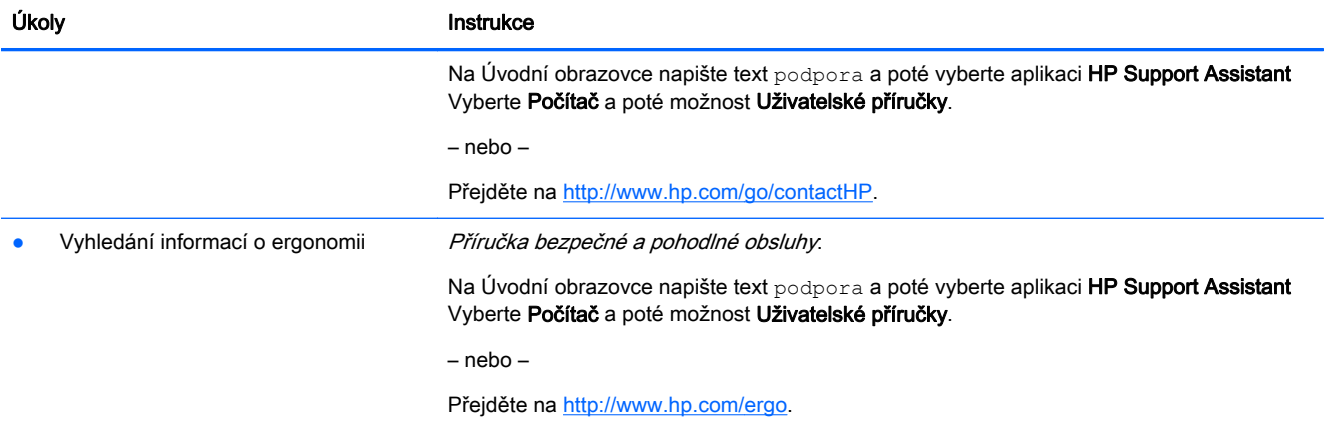

# <span id="page-8-0"></span>2 Instalace počítače

A VAROVÁNÍ! V zájmu snížení rizika zasažení elektrickým proudem nebo poškození zařízení dodržujte následující opatření:

- Počítač umístěte na odpovídající místo mimo dosah vody, prachu, vlhkosti a sazí. Tyto faktory okolního prostředí mohou zvýšit teplotu uvnitř počítače nebo způsobit požár či usmrcení elektrickým proudem.
- Neodpojujte zemnicí kolík napájecího kabelu. Zemnící kolík je důležitým bezpečnostním prvkem.
- Napájecí kabel zapojujte do takové zásuvky, která je vždy snadno přístupná.
- Odpojte napájení ze zařízení vytažením napájecího kabelu ze zásuvky střídavého proudu. Abyste zabránili přímému vystavení laserovému paprsku, nepokoušejte se otevřít kryt jednotek CD nebo DVD.
- Zdroj napájení je přednastaven pro zemi nebo oblast, ve které jste počítač zakoupili. V případě, že se přestěhujete, zkontrolujte ve svém novém bydlišti před připojením počítače do zásuvku střídavého proudu požadavky na napětí.

Nechcete-li se vystavovat riziku vážného zranění, přečtěte si Příručku bezpečné a pohodlné obsluhy. Pro přístup k této příručce přejděte na stránku<http://www.hp.com/ergo>.

- 1. Počítač umístěte tak, aby nebyly ventilační otvory blokovány a kabely veďte mimo místa, kterými se chodí, kde by na ně mohl někdo šlápnout nebo kde by mohly být poškozeny tím, že se na ně postaví nábytek.
- 2. Při zapojování všech napájecích kabelů od monitoru, počítače a příslušenství k nepřerušitelnému zdroji napájení (UPS) se doporučuje, abyste použili zařízení na detekci a ochranu proti přepětí. Je-li počítač vybaven televizním tunerem, modemem nebo telefonní přípojkou, v zájmu zajištění počítače použijte přepěťovou ochranu i u příslušných signálových vstupů. Přívod kabelové televize nebo telefonní linku připojte k zařízení s přepěťovou ochranou a potom zařízení připojte k počítači.
- 3. Stáhněte a nainstalujte aktualizace operačního systému.
	- a. Zjistěte, pod jakým operačním systémem a jakou jeho verzi momentálně pracuje váš počítač.

Na úvodní obrazovce napište slovo ovládací panely, vyberte položku Ovládací panely, zvolte položku Systém a zabezpečení a poté Systém.

- b. Spusťte webový prohlížeč a pak přejděte na adresu [http://www.hp.com/go/contactHP.](http://www.hp.com/go/contactHP)
- c. V případě potřeby klikněte na vaši zemi a jazyk, potom na odkaz Podpora a následně na možnost Stáhnout ovladače.
- d. Do pole Vyhledat podle produktu zadejte název nebo číslo modelu počítače a pak klikněte na příkaz Vyhledat.
- e. V případě potřeby zvolte model počítače ve Výsledcích hledání produktu.
- f. Vyberte operační systém počítače.
- g. Klepněte na položku Stáhnout vedle každé aktualizace, kterou si přejete stáhnout.
- h. Při instalaci jednotlivých stažených aktualizací postupujte dle pokynů na obrazovce.
- <span id="page-9-0"></span>4. V krabici s počítačem naleznete další tištěné podrobnosti nebo aktualizace.
- 5. Přečtěte si příručku *Poznámky o předpisech, bezpečnosti a životním prostředí*. Na Úvodní obrazovce napište text podpora a poté vyberte aplikaci HP Support Assistant Vyberte Počítač a poté možnost Uživatelské příručky.
- 6. Přečtěte si *Příručku bezpečné a pohodlné obsluhy* dodanou s dalšími uživatelskými příručkami. Uživatelům počítače popisuje správné nastavení pracovní stanice a správné držení těla, stejně jako zdravotní a pracovní návyky. Příručka bezpečné a pohodlné obsluhy také poskytuje důležité informace týkající se elektrické a mechanické bezpečnosti. Pro přístup k příručce napište na Úvodní obrazovce text support a poté vyberte aplikaci HP Support Assistant Vyberte Počítač a poté možnost Uživatelské příručky nebo přejděte na stránku <http://www.hp.com/ergo>.

Po dokončení počáteční instalace počítače budete možná chtít nainstalovat další hardwarová zařízení nebo software. Před tím, než si zakoupíte tyto položky pro svůj počítač, zkontrolujte operační systém, paměť a další požadavky pro ně uvedené. Při instalaci nového softwaru postupujte podle pokynů výrobce.

POZNÁMKA: Používejte pouze licencovaný originální software. Instalace kopírovaného softwaru může způsobit nestabilitu systému, počítač při ní může být nakažen viry nebo může být nezákonná.

POZNÁMKA: Zabezpečovací řešení je zkonstruováno jako odstrašovací prostředek, ale nemusí být schopno zabránit krádeži, nesprávnému použití nebo softwarovým útokům.

## Připojení k internetu (pouze vybrané modely)

Připojení k bezdrátové síti:

- **▲** Na Úvodní obrazovce napište text bezdrátové připojení a poté vyberte aplikaci Připojení k síti.
- **EX POZNÁMKA:** Chcete-li nastavit bezdrátovou místní síť (WLAN) a připojit se k internetu, potřebujete širokopásmový modem (DSL nebo kabelový) (prodává se samostatně), službu vysokorychlostního internetového připojení pořízenou od poskytovatele internetových služeb a bezdrátový směrovač (prodává se samostatně).

Další informace o bezdrátových technologiích naleznete v informacích a na webových odkazech, poskytnutých v kapitole Nápověda a podpora. Na úvodní obrazovce napište heslo nápověda a potom vyberte položku Nápověda a podpora.

Postup připojení ke kabelové síti:

- 1. Zapojte síťový kabel s 8kolíkovým konektorem RJ-45 (síť) do zásuvky pro síť na počítači.
- 2. Druhý konec síťového kabelu zapojte do síťového konektoru ve zdi nebo do směrovače.

**EX POZNÁMKA:** Pokud síťový kabel obsahuje obvod na potlačení šumů, který zabraňuje rušení z příjmu televizního nebo rádiového signálu, nasměrujte konec kabelu s obvodem k počítači.

Problémy s internetovým připojením viz [Přístup k internetu na stránce 13.](#page-18-0)

# <span id="page-10-0"></span>3 Navigace na obrazovce

Navigovat po obrazovce počítače můžete následujícími způsoby:

- Pomocí dotykových gest (pouze vybrané modely)
- Prostřednictvím klávesnice a myši

Vybrané modely počítačů jsou k provádění rutinních úloh vybaveny speciálními akčními klávesami nebo funkcemi klávesových zkratek.

## Používání dotykových gest

Doteková gesta můžete přizpůsobit změnou nastavení, konfigurací tlačítek, rychlosti kliknutí a možností ukazatele.

Na Úvodní obrazovce napište slovo ovládací panel, vyberte položku Ovládací panel a zvolte položku Hardware a zvuk. Na kartě Zařízení a tiskárny zvolte položku Myš.

**EX POZNÁMKA:** Dotyková gesta nejsou podporována ve všech aplikacích.

## Používání klávesnice a myši

Klávesnice a myš umožňují psát znaky, vybírat položky, posouvat a provádět stejné funkce jako použití dotykových gest. Klávesnice také umožňuje použití akčních a funkčních kláves sloužících k vykonání konkrétních funkcí.

<u>∻ý</u>:<br>TIP: Klávesa Windows **Na klávesnici umožňuje rychlý návrat na Úvodní** obrazovku z jakékoli (

otevřené aplikace nebo z plochy Windows. Opětovným stiskem klávesy Windows se vrátíte k předchozí obrazovce.

POZNÁMKA: V závislosti na zemi nebo oblasti se mohou klávesy a funkce klávesnice na klávesnici lišit od funkcí probíraných v této části.

### Použití akčních kláves nebo klávesových zkratek

Pomocí jistých kláves nebo kombinací kláves můžete rychle přistoupit na informace nebo provádět funkce.

● Akční klávesy – provádějí přiřazenou funkci. Ikony na funkčních klávesách v horní části klávesnice ilustrují přiřazenou funkci příslušné klávesy.

Pro použití funkce některé z akčních kláves tuto klávesu stiskněte a přidržte.

Klávesové zkratky – kombinace klávesy fn a esc, mezerníku nebo příslušné akční klávesy.

Chcete-li použít klávesovou zkratku, krátce stiskněte klávesu fn a následně druhou klávesu z dané kombinace kláves.

V závislosti na modelu počítače může klávesnice podporovat následující klávesy.

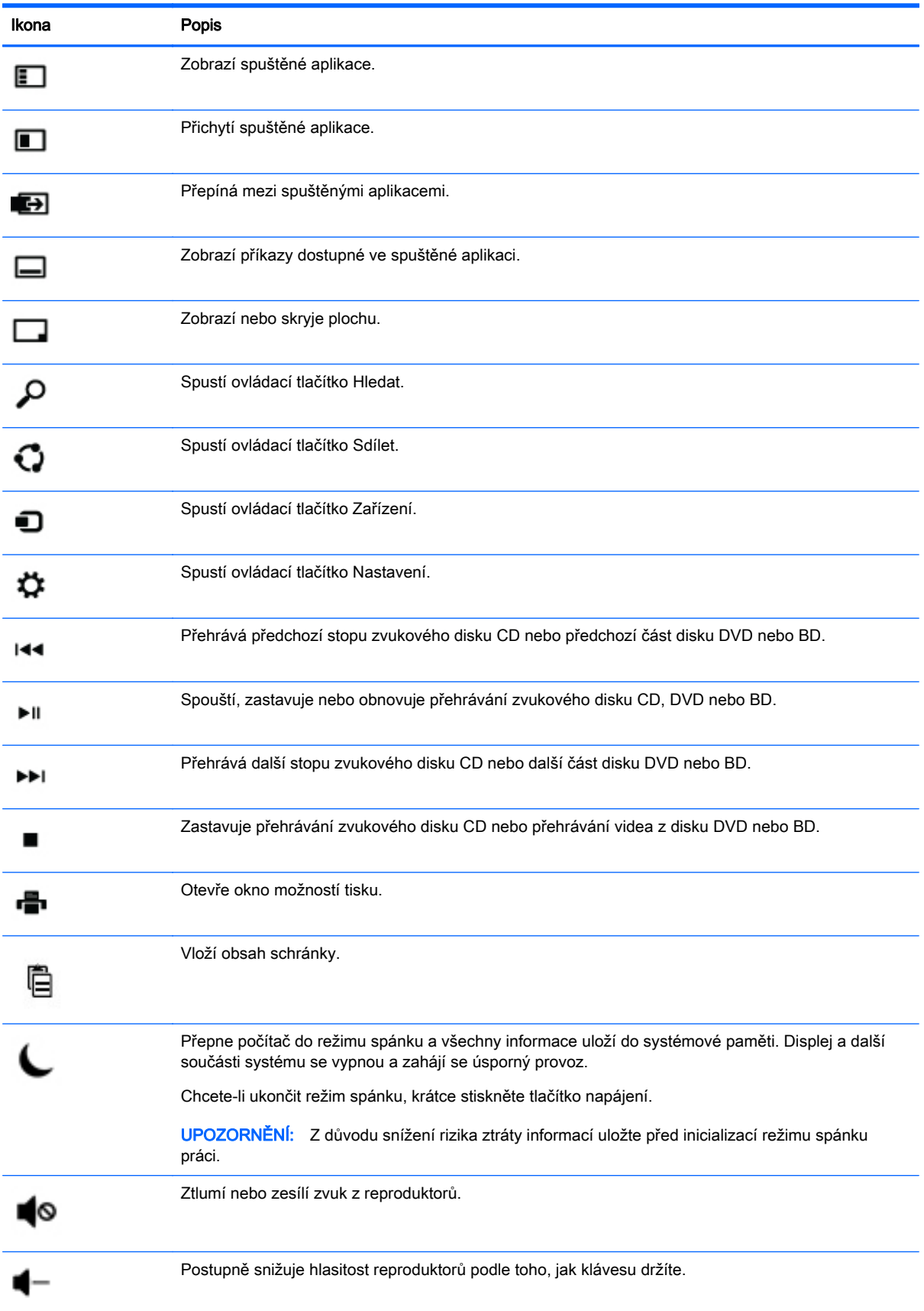

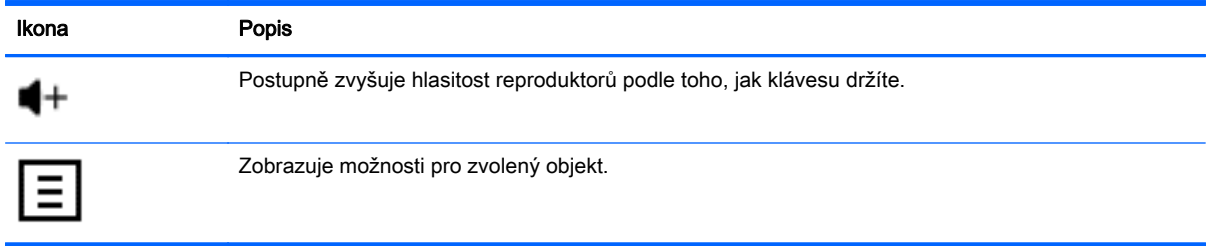

### Použití klávesových zkratek systému Windows

Systém Windows poskytuje zkratky, aby bylo možné provádět akce rychle. Stiskněte samotnou

klávesu Windows nebo v kombinaci s příslušnou klávesou, abyste provedli požadovaný úkon.

# <span id="page-13-0"></span>4 Ochrana počítače

Počítač je obsahuje funkce, které pomáhají chránit integritu systému a jeho data před neoprávněným přístupem. Seznamte se s těmito funkcemi a zajistěte jejich správné používání.

## Bezpečnostní funkce počítače

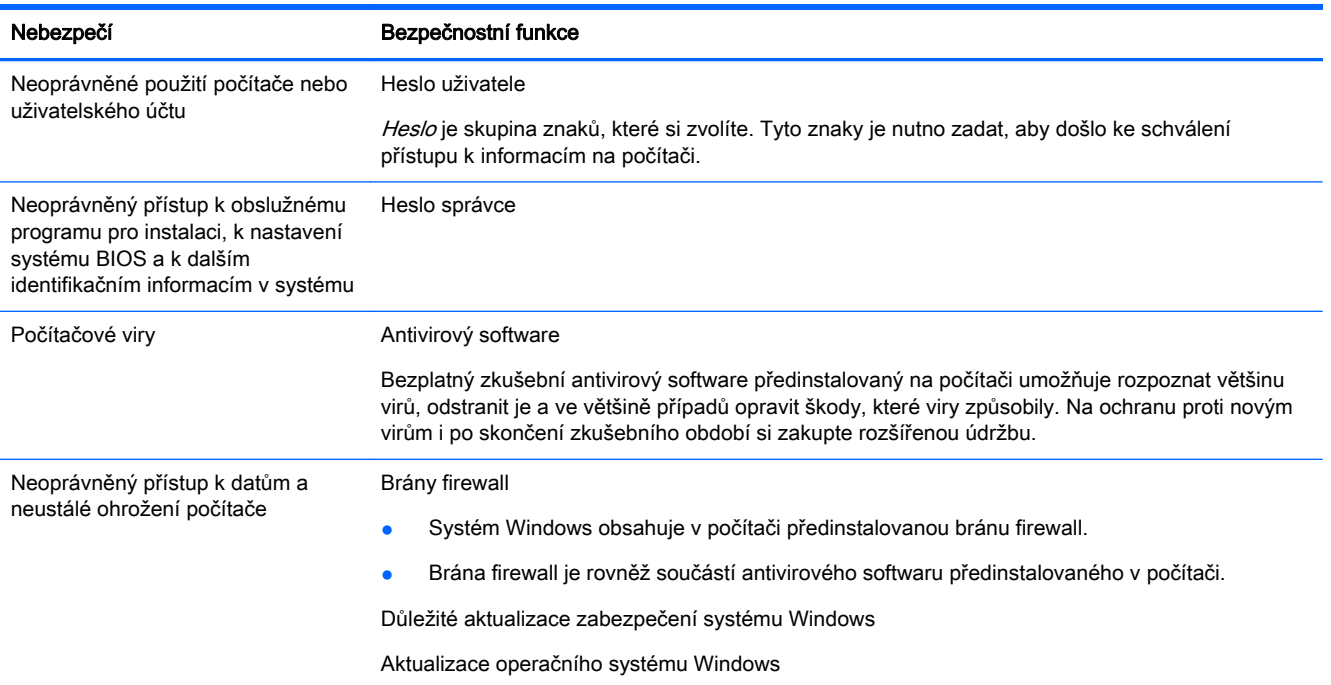

# <span id="page-14-0"></span>5 Řešení potíží

Pokud máte problémy s použitím periferních zařízení jako monitor nebo tiskárna s počítačem, projděte si dokumentaci dodávanou výrobcem daného produktu, z ní získáte více informací o podrobnějším odstraňování potíží. Následující tabulky uvádějí některé potíže, s nimiž se můžete setkat při instalaci, spouštění a používání počítače, a navrhuje jejich možná řešení.

Pro další informace nebo více možností odstraňování potíží přejděte na web [http://www.hp.com/go/](http://www.hp.com/go/contactHP) [contactHP](http://www.hp.com/go/contactHP) a pak vyhledejte model počítače.

## Počítač se nespouští

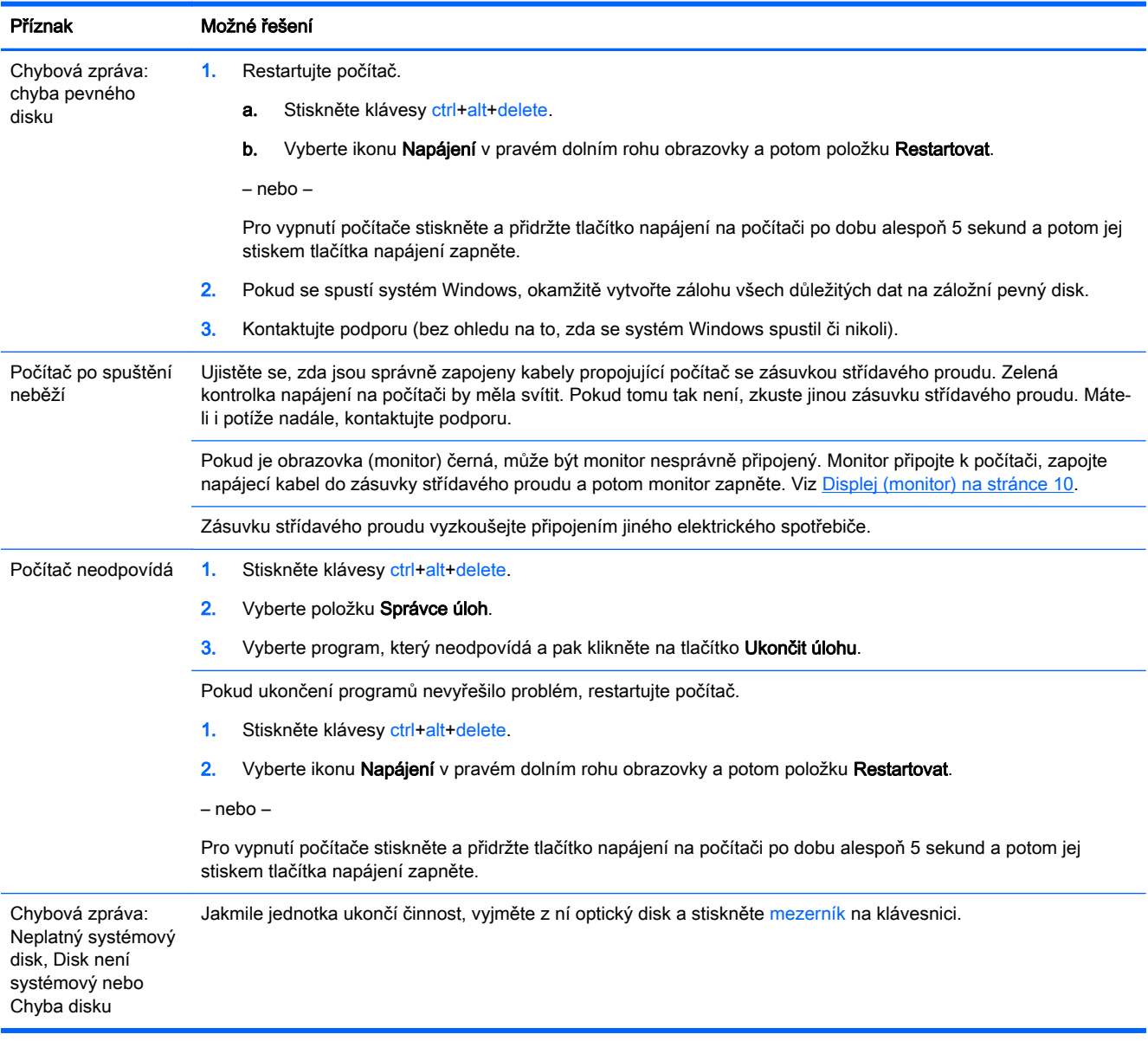

## <span id="page-15-0"></span>Napájení

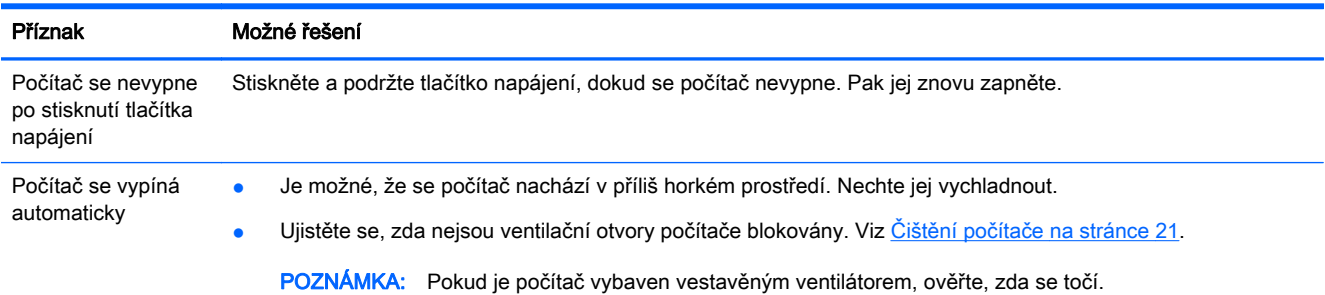

## Displej (monitor)

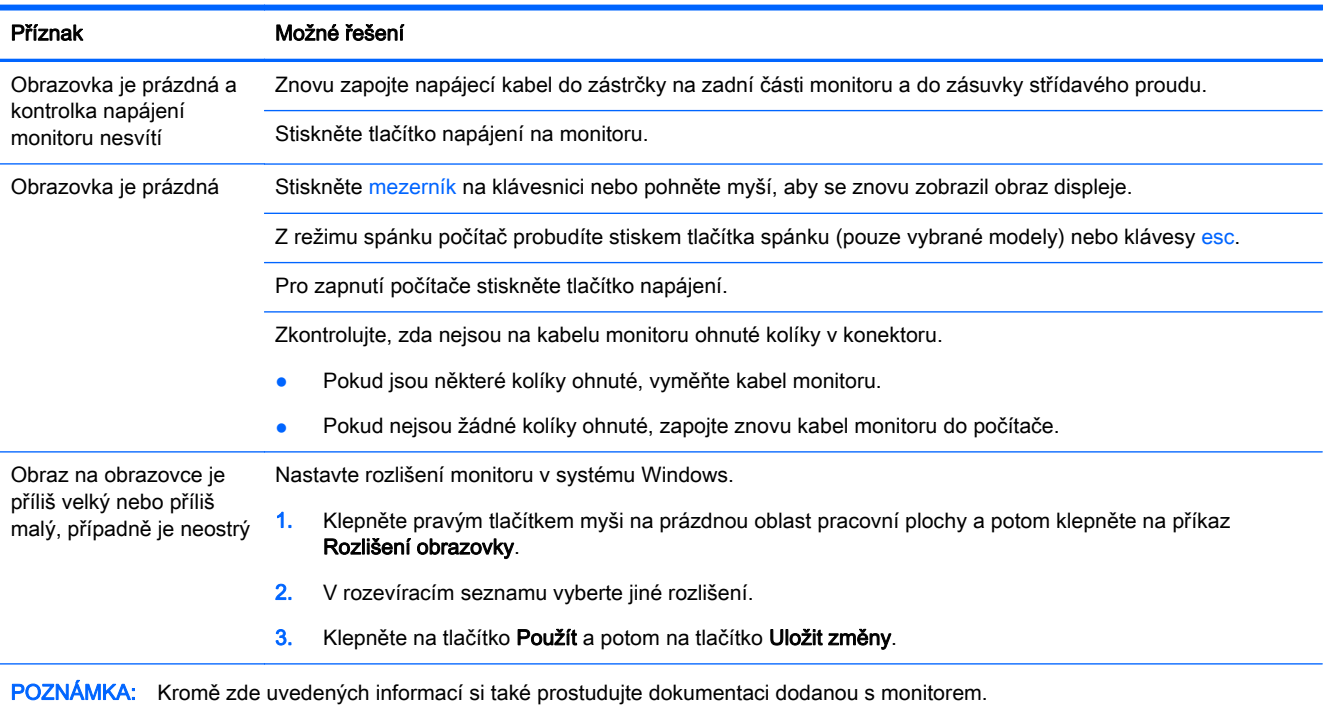

## Klávesnice a myš (s kabelem)

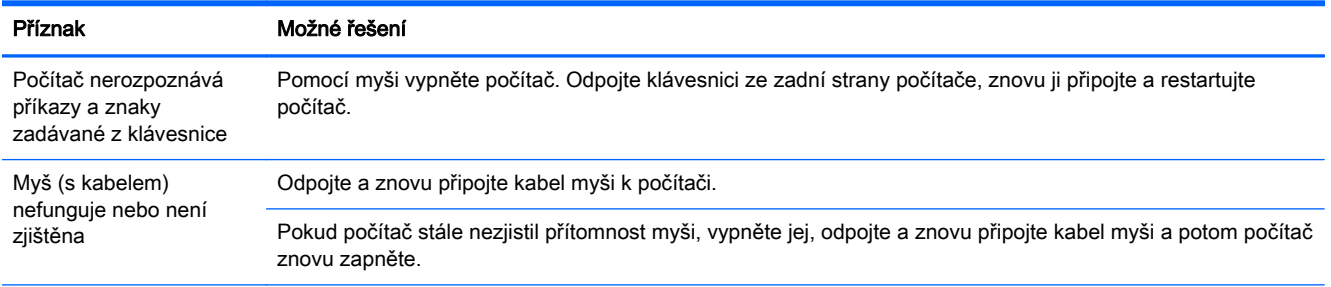

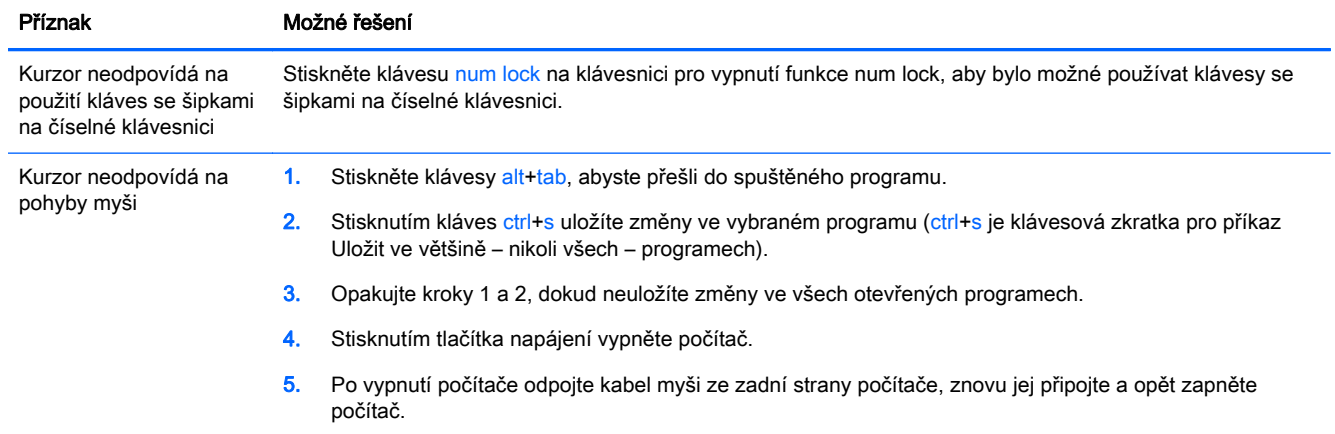

## <span id="page-17-0"></span>Klávesnice a myš (bezdrátová)

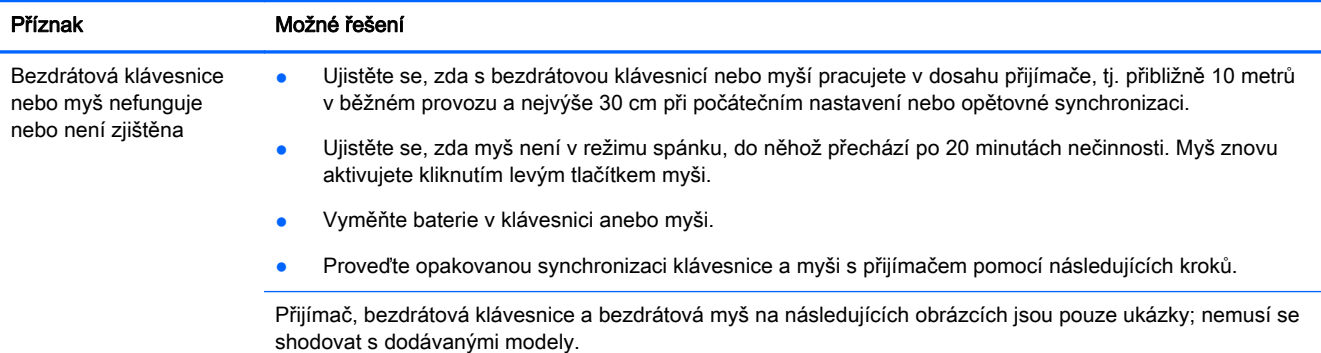

DŮLEŽITÉ: Při provádění tohoto postupu umístěte bezdrátovou klávesnici a myš na stejnou úroveň jako přijímač, ne dále než 30 cm od přijímače a mimo dosah rušení od dalších zařízení.

1. Odpojte přijímač z portu USB na počítači a znovu jej připojte. U vašeho modelu počítače může být pro přijímač vyhrazen zvláštní port. Pokud máte možnost, použijte port USB na přední straně počítače.

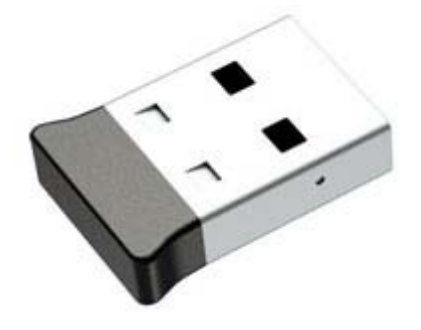

2. Ujistěte se, zda je myš zapnutá (A), stiskněte a podržte tlačítko Connect (Připojit) (B) na spodní straně myši po dobu 5 až 10 sekund, dokud se kontrolka LED přijímače nerozsvítí nebo nepřestane blikat. Limit relace připojování přijímače vyprší po 60 sekundách. Abyste potvrdili, že bylo navázáno spojení a že nedošlo k vypršení limitu přijímače, pohněte myší a zkontrolujte odezvu na obrazovce.

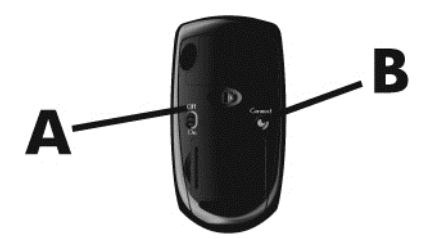

3. Pokud klávesnice nereaguje, stiskněte tlačítko Connect (Připojit) (C) na spodní straně klávesnice a držte jej po dobu 5 až 10 sekund, dokud se kontrolka LED přijímače nerozsvítí nebo nepřestane blikat.

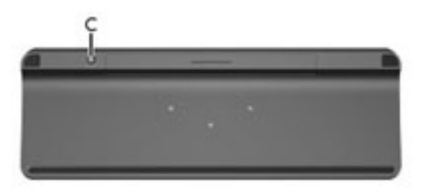

## <span id="page-18-0"></span>Reproduktory a zvuk

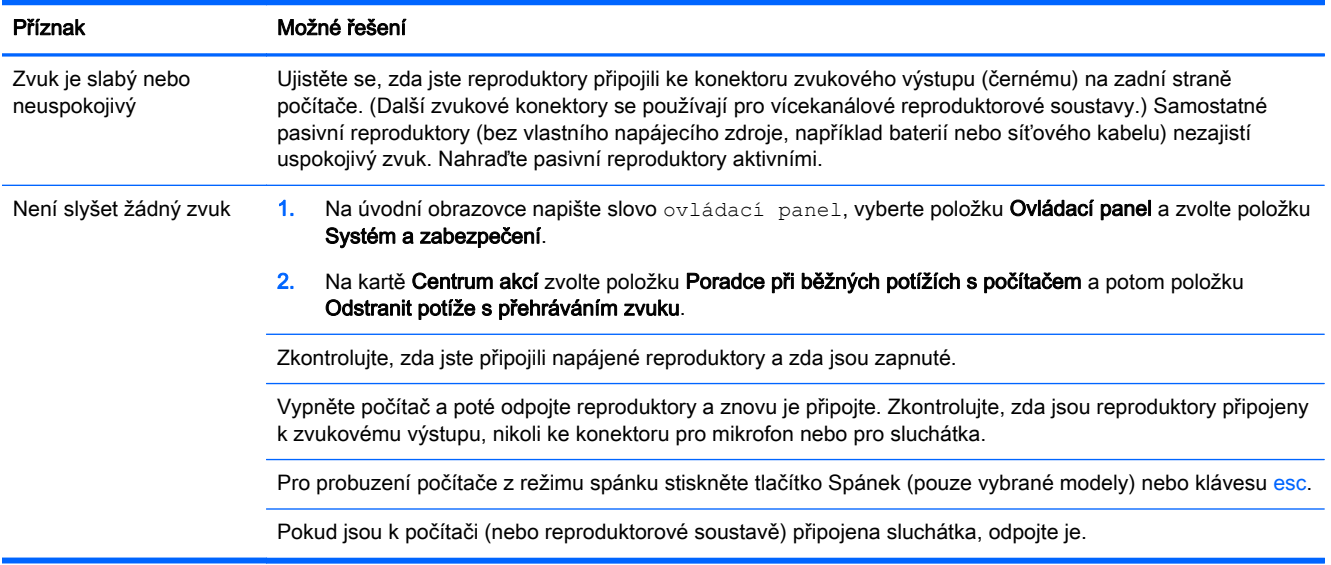

## Přístup k internetu

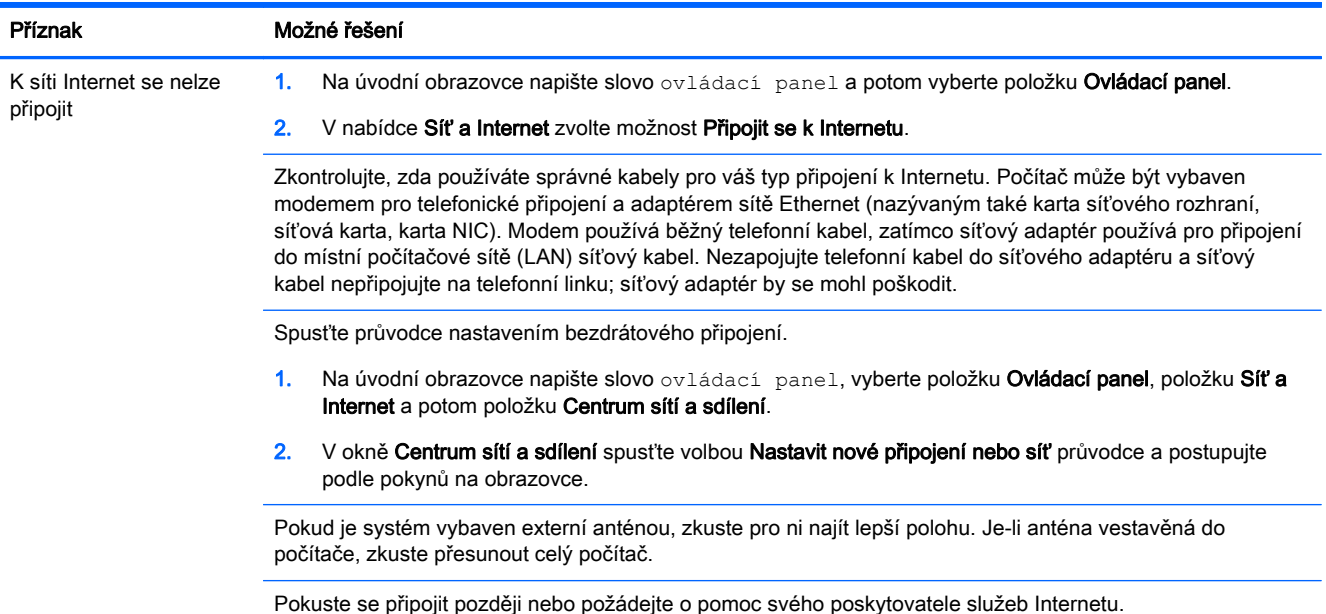

## Odstraňování potíží softwaru

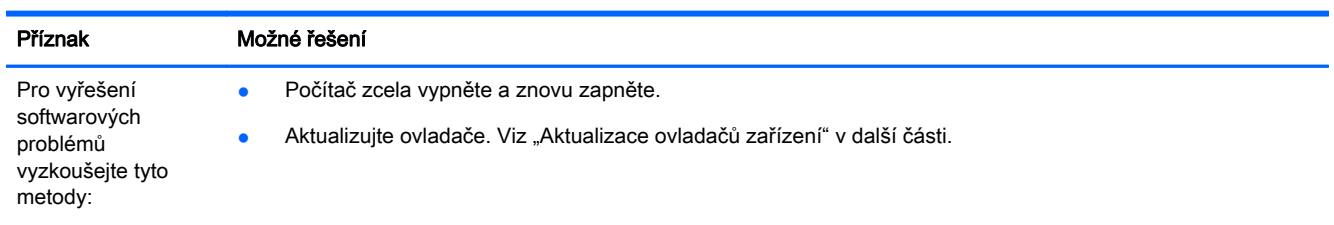

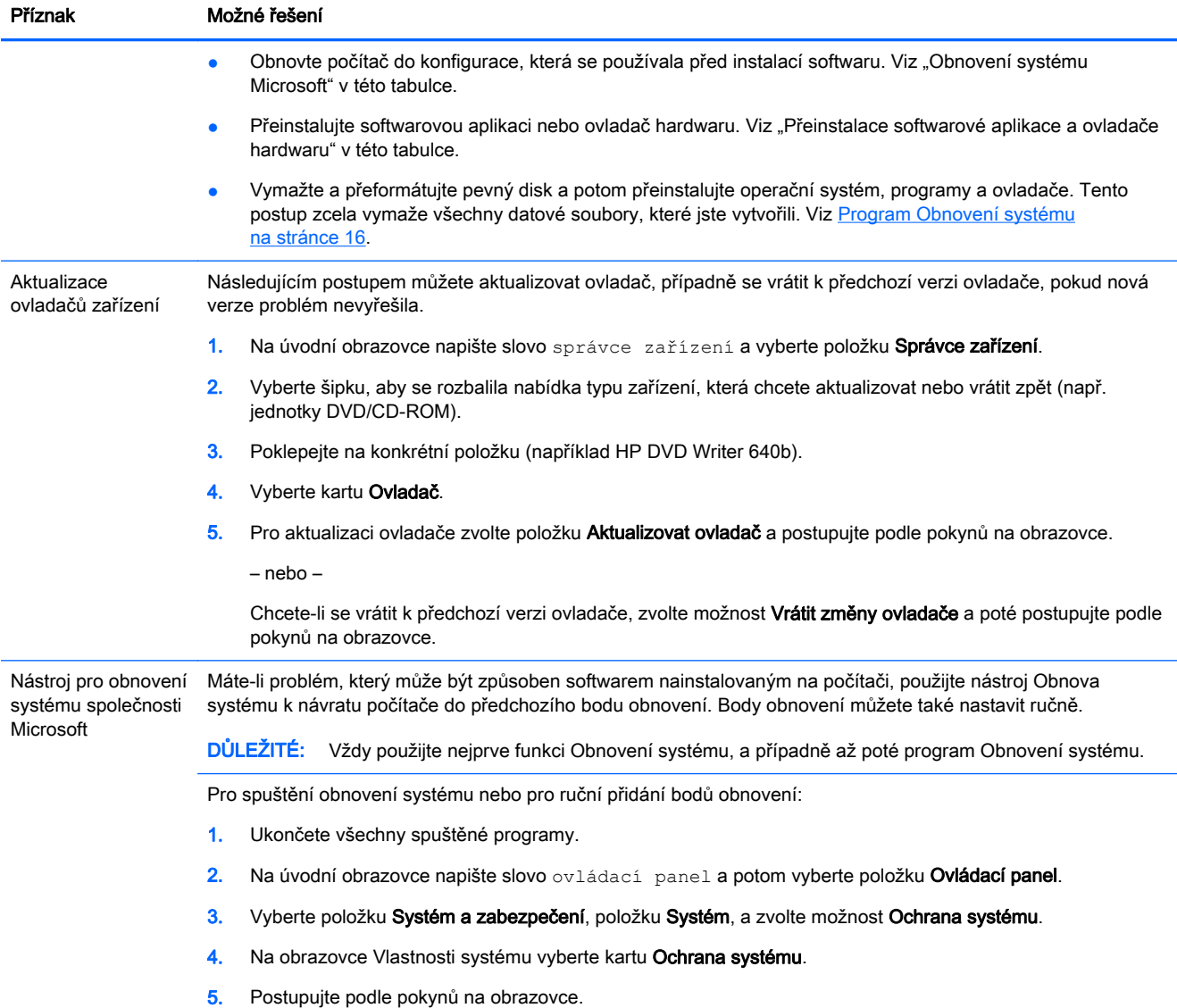

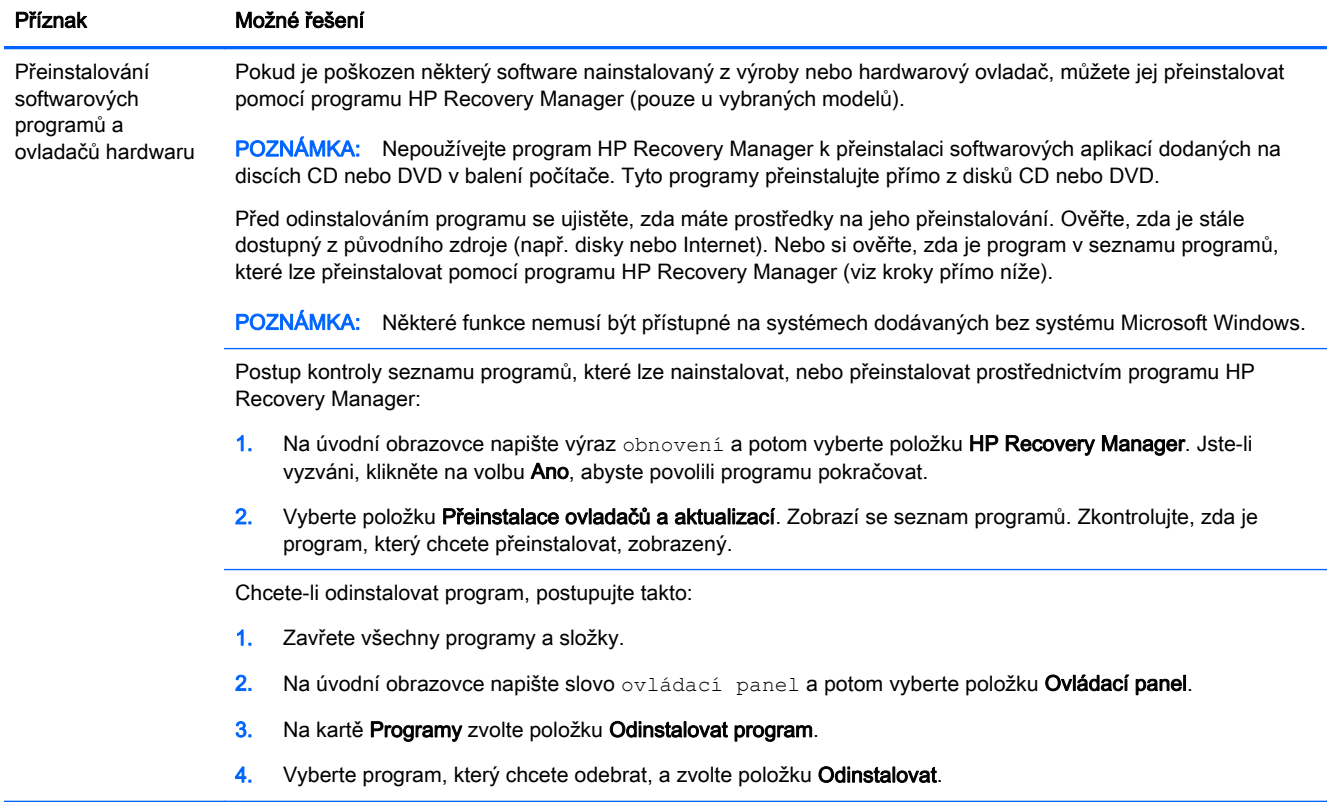

# <span id="page-21-0"></span>6 Program Obnovení systému

Program Obnovení systému zcela vymaže a přeformátuje pevný disk a odstraní veškeré datové soubory, které jste vytvořili a následně přeinstaluje operační systém, programy a ovladače, které byly nainstalovány z výroby. Proto je třeba znovu ručně nainstalovat veškerý software, který byl nainstalován po opuštění počítače továrnu.

**POZNÁMKA:** Vždy použijte nejprve funkci Obnovení systému (Microsoft) a případně až poté program Obnovení systému. Viz "Obnovení systému Microsoft" v části [Odstraňování potíží softwaru](#page-18-0) [na stránce 13.](#page-18-0)

Některé funkce nemusí být přístupné na systémech dodávaných bez systému Microsoft Windows.

## Výběr metody obnovení systému

Musíte zvolit jednu z následujících metod provedení obnovení systému:

Bitová kopie pro obnovení – spustí obnovení systému z bitové kopie pro obnovení uložené na pevném disku. Tato bitová kopie pro obnovení je soubor, který obsahuje kopii původního softwaru dodaného z výroby. Postup použití programu Obnovení systému společně s bitovou kopií pro obnovení viz Obnovení systému z úvodní obrazovky systému Windows. na stránce 16

**POZNÁMKA:** Bitová kopie pro obnovení zabírá část pevného disku, kterou není možné využít pro ukládání dat.

Média pro obnovení – spustí obnovení systému z médií pro obnovení, která jste vytvořili ze souborů uložených na pevném disku, nebo jste je zakoupili samostatně. Další informace týkající se vytvoření médií pro obnovení naleznete v části [Vytvoření média pro obnovení](#page-23-0) [na stránce 18.](#page-23-0)

## Možnosti obnovení systému

Pokusy o obnovení systému byste měli provádět v následujícím pořadí:

- 1. Prostřednictvím jednotky pevného disku z Úvodní obrazovky systému Windows.
- 2. Prostřednictvím pevného disku stisknutím klávesy f11 při spuštění systému.
- 3. Prostřednictvím médií pro obnovení, které jste vytvořili.
- 4. Prostřednictvím disků pro obnovení zakoupených od společnosti HP. Chcete-li zakoupit disky pro obnovení, navštivte stránky<http://www.hp.com/go/contactHP>.

### Obnovení systému z úvodní obrazovky systému Windows.

UPOZORNĚNÍ: Při obnovení systému dojde k odstranění všech dat a programů, které jste vytvořili a nainstalovali. Zazálohujte si všechna důležitá data na vyjímatelný disk nebo na jednotku USB flash.

Pokud počítač pracuje a systém Windows reaguje, proveďte pro obnovení systému tyto kroky:

- 1. Vypněte počítač.
- 2. Odpojte od počítače všechna periferní zařízení kromě monitoru, klávesnice a myši.
- 3. Zapněte počítač.
- 4. Na úvodní obrazovce napište výraz obnovení a potom vyberte položku HP Recovery Manager. Jste-li vyzváni, klikněte na volbu Ano, abyste povolili programu pokračovat.
- 5. Vyberte položku Windows Recovery Environment.
- 6. Postupujte podle pokynů na obrazovce.
- **POZNÁMKA:** Pokud systém *nedetekuje* oddíl pro obnovení, zobrazí výzvu k vložení média pro obnovení. Vložte disk nebo jednotku USB flash, vyberte možnost Ano a pak klikněte na tlačítko Další, čímž restartujete počítač a spustíte nástroj Správce obnovení z disků pro obnovení nebo z USB flash disku. V případě, že používáte disky, vložte při výzvě další disk pro obnovení.
- 7. Po dokončení obnovení počítač vypněte, znovu připojte všechna periferní zařízení a počítač zase zapněte.

### Obnovení systému při spuštění systému

UPOZORNĚNÍ: Při obnovení systému dojde k odstranění všech dat a programů, které jste vytvořili a nainstalovali. Zazálohujte si všechna důležitá data na vyjímatelný disk nebo na jednotku USB flash.

Pokud systém Windows nereaguje, ale počítač pracuje, proveďte pro obnovení systému tyto kroky:

- 1. Vypněte počítač. Je-li to nutné, stiskněte a podržte tlačítko napájení, dokud se počítač nevypne.
- 2. Odpojte od počítače všechna periferní zařízení kromě monitoru, klávesnice a myši.
- 3. Pro zapnutí počítače stiskněte tlačítko napájení.
- 4. Ihned po zobrazení první obrazovky s logem opakovaně stiskněte klávesu f11, dokud se na displeji nezobrazí zpráva Systém Windows načítá soubory.
- 5. Vyberte položku Windows Recovery Environment.
- 6. Postupujte podle pokynů na obrazovce.
- 7. Po dokončení obnovení počítač vypněte, znovu připojte všechna periferní zařízení a počítač zase zapněte.

### Obnovení systému z médií pro obnovení

UPOZORNĚNÍ: Při obnovení systému dojde k odstranění všech dat a programů, které jste vytvořili a nainstalovali. Zazálohujte si všechna důležitá data na vyjímatelný disk nebo na jednotku USB flash.

Další informace týkající se vytvoření médií pro obnovení naleznete v části [Vytvoření média pro](#page-23-0) [obnovení na stránce 18.](#page-23-0)

Chcete-li provést obnovení systému z médií pro obnovení, postupujte takto:

- 1. Pokud počítač funguje, vytvořte záložní disk DVD nebo jednotku USB flash se všemi datovými soubory, které chcete uchovat, a vyjměte jej z počítače.
- 2. V případě použití disků DVD pro obnovení vložte disk pro obnovení č.1 do jednotky DVD a zavřete ji. Pokud pro obnovení používáte jednotku USB flash, zastrčte ji do portu USB.
- 3. Pokud počítač funguje, přesuňte ukazatel do pravého horního nebo spodního rohu obrazovky a zobrazte panel nástrojů ovládacích tlačítek, zvolte položku Nastavení, ikonu Napájení, možnost Vypnout. Pokud počítač nereaguje, stiskněte a podržte tlačítko napájení přibližně 5 sekund nebo dokud se počítač nevypne.
- 4. Odpojte od počítače všechna periferní zařízení kromě monitoru, klávesnice a myši.
- <span id="page-23-0"></span>5. Pro zapnutí počítače stiskněte tlačítko napájení. Pokud používáte disk DVD pro obnovení, počítač automaticky spustí nástroj HP Recovery Manager z disku. Pokračujte krokem 7.
- 6. Spouštíte-li Obnovení systému z jednotky USB flash, stisknutím klávesy esc během nabíhání počítače vyvolejte spouštěcí nabídku. Pomocí kláves se šipkami vyberte zařízení USB a stisknutím tlačítka enter z něho proveďte spuštění.
- 7. Jste-li požádáni vybrat mezi spuštěním Obnovení systému z média nebo z pevného disku, vyberte možnost media (médium) a potom klikněte na tlačítko Další.
- 8. Vyberte možnost Obnova nastavení výrobce.
- 9. Postupujte podle pokynů na obrazovce.

## Média pro obnovení

Média pro obnovení lze vytvořit z prázdných disků DVD nebo z jednotky USB flash (jedna nebo druhá možnost, ale ne obě). Vytvořte média pro obnovu systému z bitové kopie pro obnovení uložené na pevném disku. Tato bitová kopie obsahuje soubory operačního systému a softwarových programů, které byly původně nainstalovány do počítače ve výrobě. Pro počítač lze vytvořit pouze jednu sadu disků pro obnovení a tyto disky lze použít *pouze* pro tento počítač. Uložte média pro obnovení na bezpečné místo.

POZNÁMKA: Některé funkce nemusí být přístupné na systémech dodávaných bez systému Microsoft Windows.

### Výběr média pro obnovení

● Chcete-li vytvořit disky pro obnovení, musí být počítač vybaven zapisovací jednotkou DVD a musíte použít prázdná vysoce kvalitní média DVD+R nebo DVD-R.

POZNÁMKA: K vytvoření disků obnovení systému nemůžete použít disky CD nebo DVD+RW, DVD-RW, DVD+RW DL, DVD-RW DL, DVD+R DL nebo DVD-R DL.

- Při vytváření disků pro obnovu používejte na vytvoření sady disků k obnově vysoce kvalitní disky. Je běžné, že média, která nejsou bez sebemenší závady, jsou při tvorbě disku pro obnovení systému odmítnuta. Budete vyzváni ke vložení nového prázdného disku a opakování pokusu.
- Celkový počet nosičů potřebných k vytvoření disků pro obnovení systému závisí na modelu počítače (obvykle jeden až tři disky DVD). Program Tvůrce disků pro obnovení vám sdělí počet prázdných disků, které jsou potřeba k vytvoření sady.
- Můžete se rovněž rozhodnout vytvořit jednotku USB flash pro obnovení pomocí prázdné vysoce kvalitní jednotky USB flash. Hodláte-li použít jednotku USB flash, program vám sdělí velikost jednotky potřebné pro uložení všech dat (minimálně 8 GB).

**POZNÁMKA:** Procesu vytváření médií pro obnovení trvá určitou dobu, než ověří, že informace zapsané na médiu jsou správné. Tento proces je možné kdykoli ukončit. Při dalším spuštění programu pokračuje proces od toho místa, kde byl ukončen.

### Vytvoření média pro obnovení

Chcete-li vytvořit disky pro obnovení, postupujte takto:

- 1. Ukončete všechny spuštěné programy.
- 2. Na úvodní obrazovce napište výraz obnovení a potom vyberte položku HP Recovery Manager. Jste-li vyzváni, klikněte na volbu Ano, abyste povolili programu pokračovat.
- 3. Vyberte položku Vytvoření média pro obnovení, položku Vytvořit médium pro obnovení s použitím čistého DVD potom položku Další.
- 4. Postupujte podle pokynů na obrazovce. Označte si každý vytvořený disk (například Obnova 1, Obnova 2).

Postup vytvoření disku USB flash pro obnovení:

- 1. Ukončete všechny spuštěné programy.
- 2. Připojte jednotku USB flash do portu USB na počítači.
- 3. Na úvodní obrazovce napište výraz obnovení a potom vyberte položku HP Recovery Manager. Jste-li vyzváni, klikněte na volbu Ano, abyste povolili programu pokračovat.
- 4. Vyberte položku Vytvoření média pro obnovení, položku Vytvořit médium pro obnovení s použitím USB flash disku a potom položku Další.
- 5. Ze seznamu médií vyberte jednotku USB flash. Program vás vyrozumí, kolik úložiště je zapotřebí k vytvoření jednotky pro obnovení. Nebude-li mít jednotka USB flash dostatečnou kapacitu paměti (minimum je 8 GB), bude na obrazovce vybarvená šedě a nebude možné pokračovat. Klikněte na tlačítko Další.
- **EX POZNÁMKA:** Program Vytvoření médií pro obnovení zformátuje jednotku flash a odstraní z ní všechny soubory.
- 6. Postupujte podle pokynů na obrazovce. Ujistěte se, zda jste si jednotku USB flash označili nápisem a uložte ji na bezpečném místě.
- POZNÁMKA: Pro vytvoření médií pro obnovení nepoužívejte karty médií. Systém nemusí být schopen spustit se z karty médií a uživatel nemusí být schopen spustit Obnovení systému.

# <span id="page-25-0"></span>7 Údržba

Je důležité provádět jednoduchou údržbu počítače, abyste si byli jisti, že pracuje na maximální výkon.

## Plány a úlohy

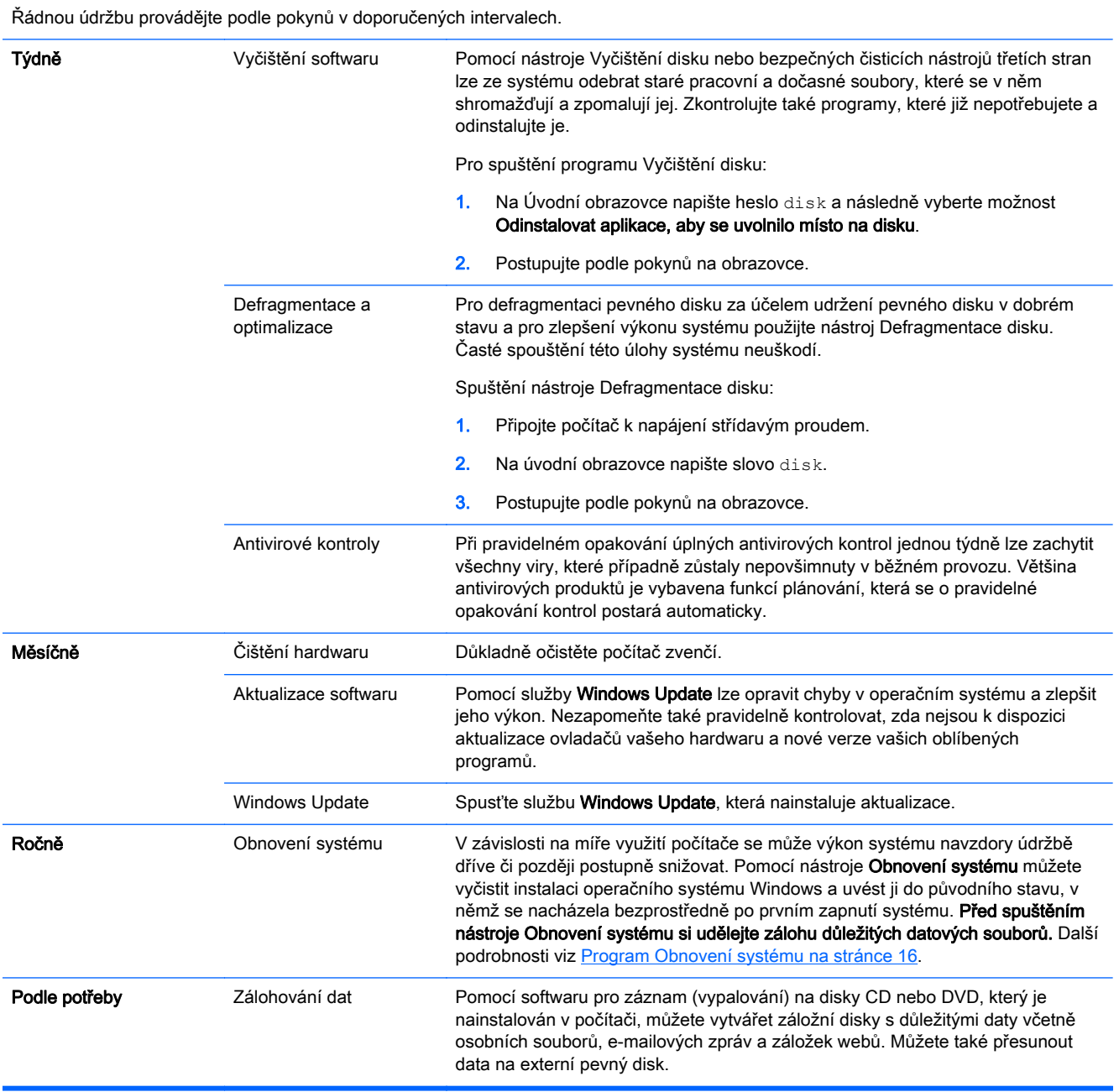

## <span id="page-26-0"></span>Čištění počítače

K bezpečnému vyčištění počítače použijte následující produkty:

- dimetyl benzyl chlorid amonný s maximální koncentrací 0,3 procenta (obvykle ve formě jednorázových ubrousků různých značek)
- tekutý čistič na sklo bez obsahu alkoholu
- voda s mýdlem
- suchá a čistá tkanina nepouštějící vlákna nebo jelenice (antistatická tkanina bez oleje)
- antistatické utěrky

A UPOZORNĚNÍ: Nepoužívejte silná rozpouštědla, která mohou trvale poškodit počítač. Pokud si nejste jisti, zda je čisticí prostředek bezpečný pro váš počítač, zkontrolujte obsah produktu, abyste se ujistili, že látky jako alkohol, aceton, chlorid amonný, methylenchlorid a uhlovodíky nejsou součástí produktu.

Fibrózní materiály, jako jsou papírové ručníky, mohou počítač poškrábat. Částice nečistot a čisticí prostředky mohou ve škrábancích uvíznout.

### Postupy čištění

Chcete-li počítač bezpečně vyčistit, postupujte podle pokynů uvedených v této části.

- A VAROVÁNÍ! Úrazům elektrickým proudem nebo poškození komponent předejdete tak, že nebudete počítač čistit zapnutý.
	- Vypněte počítač.
	- **•** Odpojte napájecí kabel.
	- Odpojte všechna napájená externí zařízení.

A UPOZORNĚNÍ: Abyste zabránili poškození vnitřních součástí, nestříkejte čisticí prostředky ani kapaliny přímo na žádný povrch počítače. Kapaliny nastříkané na povrch mohou trvale poškodit vnitřní součásti.

### Čištění displeje

A UPOZORNĚNÍ: Nestříkejte ani neumisťujte čistič přímo na obrazovku.

Strany a povrch displeje opatrně otírejte měkkým netřepivým hadříkem, zvlhčeným prostředkem na čištění skla bez alkoholu.

#### Čištění větracích otvorů počítače

Větrací otvory umožňují chlazení počítače. Tyto otvory udržujte čisté pomocí malého bateriového vysavače. (Bateriový vysavač vylučuje riziko úrazu elektrickým proudem)

- 1. Vysajte otvory na skříni počítače.
- 2. Vyjměte všechny nečistoty, které se nashromáždily v konektorech počítače a v jejich okolí (například u konektorů Ethernet a USB).

### Čištění klávesnice nebo myši

A VAROVÁNÍ! Pro snížení rizika úrazu elektrickým proudem nebo poškození vnitřních součástí k čištění klávesnice nepoužívejte nástavce vysavače. Vysavač může na povrchu klávesnice zanechat běžné domácí nečistoty.

UPOZORNĚNÍ: Chcete-li zabránit poškození vnitřních součástí, neumožněte, aby kapaliny nakapaly mezi klávesy.

- Pro čištění klávesnice nebo myši používejte jemnou tkaninu nepouštějící vlákna nebo jelenici navlhčenou jedním z výše uvedených čisticích prostředků nebo použijte vhodný jednorázový kapesníček.
- Pro prevenci zasekávání kláves a pro odstranění prachu, vláken a pevných nečistot z klávesnice použijte plechovku se stlačeným vzduchem a s trubičkovým nástavcem.

Pokud máte kuličkovou myš, vyčistěte kuličku a válečky uvnitř.

- 1. Myš obraťte spodní stranou vzhůru, otočte kruhovým krytem kuličky proti směru hodinových ručiček a vyjměte kryt i s kuličkou.
- 2. Opláchněte kuličku mýdlem a teplou vodou.
- 3. Válečky uvnitř myši vyčistěte bavlněnou čisticí tyčinkou navlhčenou isopropylalkoholem.
- 4. Po dokonalém uschnutí kuličky a válečků vraťte kuličku a její kryt na místo.

# <span id="page-28-0"></span>8 Použití nástrojů HP PC Hardware Diagnostics (UEFI)

HP PC Hardware Diagnostics je rozhraní Unified Extensible Firmware Interface (UEFI), které umožňuje spouštění diagnostických testů pro zjištění, zda řádně funguje hardware počítače. Nástroj běží mimo operační systém, aby mohl efektivně izolovat hardwarové chyby od problémů, které mohou být způsobeny operačním systémem nebo jinými softwarovými součástmi.

Spuštění HP PC Hardware Diagnostics UEFI:

1. Zapněte nebo restartujte počítač. V dolním levém rohu obrazovky se zobrazí zpráva "Press the ESC key for Startup Menu" (Stiskněte klávesu ESC pro zobrazení nabídky při spuštění), stiskněte esc. Po zobrazení Startup Menu (Nabídky při spuštění) stiskněte f2.

Systém BIOS prohledá tři místa pro vyhledání diagnostických nástrojů v následujícím pořadí:

a. Připojená jednotka USB

**EX POZNÁMKA:** Popis stažení nástroje HP PC Hardware Diagnostics (UEFI) na paměťové zařízení USB je popsáno v Stažení nástroje HP PC Hardware Diagnostics (UEFI) na zařízení USB na stránce 23.

- b. Pevný disk
- c. BIOS
- 2. Když se diagnostický nástroj spustí, použijte klávesy se šipkami na klávesnici pro výběr typu diagnostického testu, který chcete spustit a následně postupujte podle pokynů na obrazovce.

**POZNÁMKA:** Pokud potřebujete diagnostický test zastavit, stiskněte klávesu esc.

### Stažení nástroje HP PC Hardware Diagnostics (UEFI) na zařízení USB

**EX POZNÁMKA:** Pokyny pro stažení nástroje HP PC Hardware Diagnostics (UEFI) jsou pouze v angličtině.

- 1. Přejděte na <http://www.hp.com>.
- 2. Přejeďte na odkaz Podpora, který se nachází v horní části stránky a pak klikněte na možnost Stažení ovladačů.
- 3. Do vyhledávacího pole zadejte název produktu a pak klikněte na příkaz Vyhledat.

– nebo –

v části Rozpoznat můj produkt klikněte na příkaz Vyhledat a umožněte, aby společnost HP automaticky detekovala váš produkt.

- 4. Vyberte model svého počítače a poté operační systém.
- 5. V oblasti Diagnostic (Diagnostika) klikněte na možnost HP UEFI Support Environment

– nebo –

klikněte na položku Download (Stáhnout) a poté na položku Run (Spustit).

# <span id="page-30-0"></span>9 Technické údaje

## Provozní specifikace

POZNÁMKA: Chcete-li zjistit přesné elektrické specifikace počítače, prohlédněte si štítek s elektrickými specifikacemi počítače umístěný na vnější části počítače.

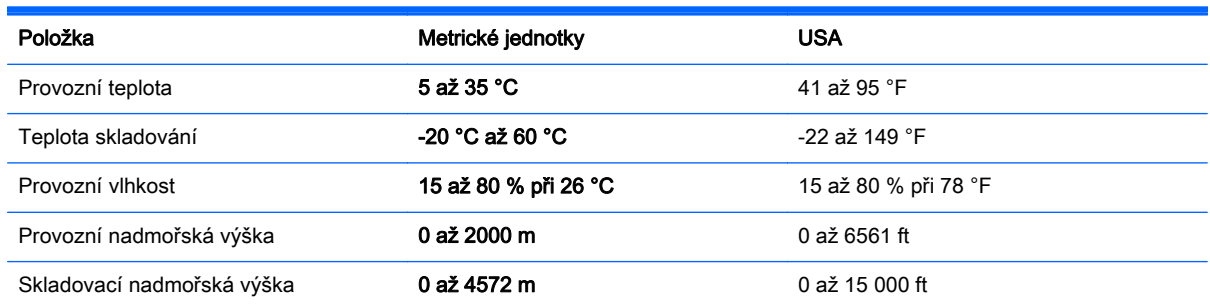

# <span id="page-31-0"></span>10 Informace o podpoře

## Jak získat pomoc

Podpora HP vám pomůže dostat z počítače maximum. S nástroji umístěnými v počítači a informacemi dostupnými na webu, prostřednictvím telefonu nebo pomocí místního obchodníka naleznete vše, co potřebujete.

Než se obrátíte podporu společnosti HP, měli byste mít připravené následující informace:

- Číslo modelu
- Číslo výrobku
- Serial number (Sériové číslo)
- Číslo sestavení softwaru
- Operační systém
- Datum zakoupení

Věnujte pár minut zaznamenání informací o výrobku pro budoucí potřebu.

První čtyři položky seznamu (číslo modelu, číslo výrobku, sériové číslo a číslo sestavení softwaru) lze zobrazit pomocí Informací o podpoře HP. Na Úvodní obrazovce napište text podpora a poté vyberte možnost Informace o podpoře HP.

Nezapomeňte se zaregistrovat na web[uhttp://www.hp.com/apac/register](http://www.hp.com/apac/register).

## Kde získat pomoc

- Nápovědu k otázkám ohledně hardwaru a softwaru naleznete v aplikaci Nápověda a podpora Windows. Na úvodní obrazovce napište heslo nápověda a potom vyberte položku Nápověda a podpora.
- Použijte aplikaci HP Support Assistant. Na Úvodní obrazovce napište heslo support a poté vyberte aplikaci HP Support Assistant HP Support Assistant poskytuje užitečné informace o řešení potíží a zahrnuje následující:
	- Online chat s technikem HP
	- Telefonní čísla podpory
	- Umístění servisních středisek společnosti HP
- Chcete-li získat pomoc online, přejděte na web<http://www.hp.com/go/contactHP>.

Telefonická pomoc, která vám pomůže se spuštěním a provozem, je k dispozici po dobu třiceti (30) dní ode dne nákupu vašeho počítače. Po uplynutí lhůty třiceti (30) dní mohou být účtovány poplatky, nicméně pomoc podpory je vám stále k dispozici.

## <span id="page-32-0"></span>Zákaznická podpora pro opravy

Pokud váš počítač vyžaduje opravu nebo výměnu součástek, máte dvě možnosti:

- Mnoho součástek svého počítače, které jsou považovány za součástky vyměnitelné spotřebitelem, můžete jednoduše vyměnit. Jedná se o nejrychlejší postup opravy, protože součástku často dokážeme zaslat přímo k vám domů nebo do práce během několika dní. (Tato možnost nemusí být dostupná ve všech zemích nebo oblastech.)
- Vyžaduje-li se oprava počítače, podpora společnosti HP provede nezbytná opatření pro její zajištění.

Tato služba je k dispozici v průběhu záruční doby.

Záruka zahrnuje několik omezení a vyloučení (jakož i několik významných podrobností), které jsou popsány v příručce Celosvětová omezená záruka a technická podpora společnosti HP.

## Před upgradem hardwaru

Pokud plánujete upgradovat libovolný z hardwaru, udělejte to až po nastavení svého nového počítače. Pokyny k nastavení počítače jsou uvedeny na plakátu Pokyny k instalaci nebo v kapitole [Instalace počítače na stránce 3](#page-8-0). Pokud máte jakékoli problémy s nastavením systému a jeho zapnutím, okamžitě kontaktujte podporu společnosti HP pomocí postupů uvedených dříve v této kapitole. To je třeba provést před pokusem o upgrade vašeho systému.

Porušením bezpečnostní pečeti v zadní části počítače potvrzujete, že počítač před pokusem o upgrade systému pracoval správně. Po porušení bezpečnostních pečetí se, v rozsahu povoleném místními zákony, na váš počítač vztahují všeobecné podmínky uvedené v příručce Celosvětová omezená záruka a technická podpora společnosti HP.

# <span id="page-33-0"></span>Rejstřík

#### A

akční klávesy [5](#page-10-0)

#### B

bezpečnostní funkce [8](#page-13-0)

#### Č

čištění počítače [21](#page-26-0)

### H

HP PC Hardware Diagnostics (UEFI) použití [23](#page-28-0) stažení [23](#page-28-0)

#### I

internet, připojení [4](#page-9-0)

#### K

klávesa fn [5](#page-10-0) klávesové zkratky [5](#page-10-0)

### M

média pro obnovení výběr [18](#page-23-0) vytvoření [18](#page-23-0)

#### N

Nápověda a odborná pomoc [1](#page-6-0) Nápověda a podpora [26](#page-31-0)

### O

obnovení systému metody [16](#page-21-0) možnosti [16](#page-21-0) odstraňování potíží displej (monitor) [10](#page-15-0) klávesnice a myš (bezdrátová) [12](#page-17-0) klávesnice a myš (s kabelem) [10](#page-15-0) napájení [10](#page-15-0) počítač se nespouští [9](#page-14-0) přístup k internetu [13](#page-18-0)

reproduktory a zvuk [13](#page-18-0) software [13](#page-18-0)

#### P

počítač bezpečnostní funkce [8](#page-13-0) odstraňování potíží [9](#page-14-0) podpora [26](#page-31-0) provozní specifikace [25](#page-30-0)

#### U

údržba, plány a úlohy [20](#page-25-0) údržba počítače [21](#page-26-0)